# УДК 004

ż

### **Детализация лица в программе Blender**

*Беликов Андрей Геннадьевич*

*Приамурский государственный университет имени Шолом-Алейхема Студент*

#### **Аннотация**

В данной статье был рассмотрен процесс детализация лица в программе Blender. В исследовании применялась программа Blender. В результате работы было создано детализированное лицо.

**Ключевые слова:** Blender, дизайн, моделирование

### **Face detailing in the Blender program**

*Belikov Andrey Gennadievich Sholom-Aleichem Priamursky State University Student*

#### **Abstract**

In this article, the process of detailing the face in the Blender program was considered. The Blender program was used in the study. As a result of the work, a detailed face was created.

**Keywords:** Blender, design, modeling

В данной статье показан процесс детализации лица человека в программе Blender.

Цель данной статьи детализировать лицо человека.

Для создания проекта была рассмотрена статья Л.П.Безверхова, А.В.Малков, которые в своей статье рассмотрели программу «3D Blender», ее характеристики, преимущества, недостатки и ее область применения [1]. Так же А.И. Клыков и Н.А. Фролова провели работу над исследованием возможности моделирования трехмерных биологический объектов с использованием бесплатной программы для создания 3D-объектов Blender, а также при помощи данной программы смогли смоделировать кровеносный капилляр [2]. В статье М.Р. Аблиев и др. описали основные возможности, функции и компоненты пользовательского интерфейса [3].

Для начала создадим цилиндр для создания шеи нажимаем «Добавить», «Меш» и «Цилиндр» и подгоняем его под голову, чтобы напоминало шею (Рисунок 1-2).

### Постулат. 2022. №1 ISSN 2414-4487

ż

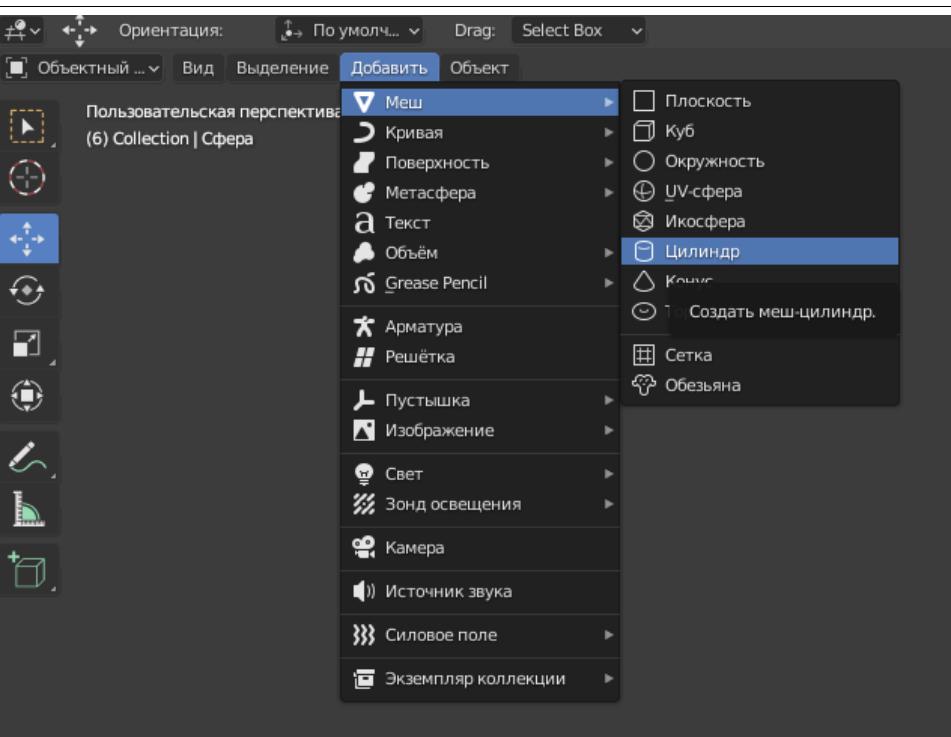

Рисунок 1. Выбор цилиндра

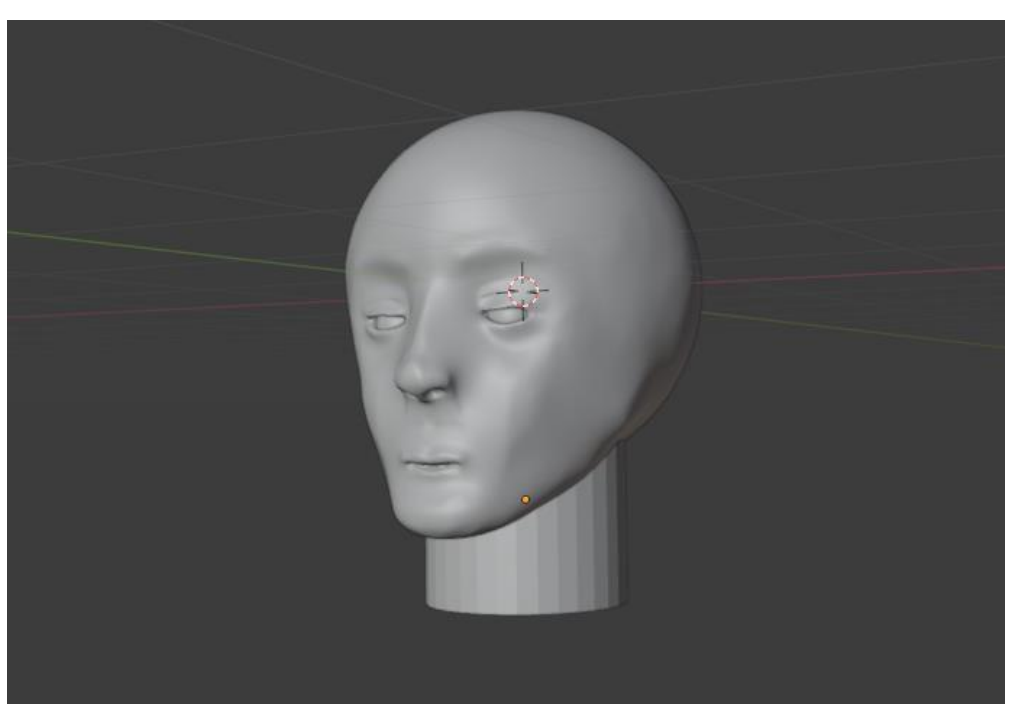

Рисунок 2. Подгонка цилиндра

Далее создаём больше полигонов для шеи, нажимаем вкладку «Remesh» в правом верхнем углу и ставим значение «Размер вокселя» на 0,01m и нажимаем «Remesh» (Рисунок 3).

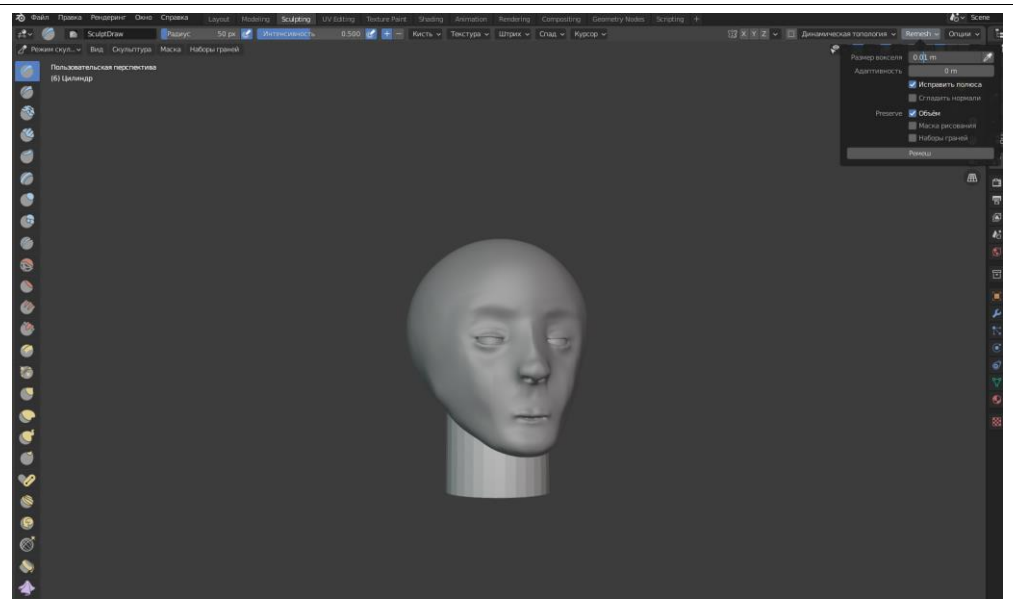

Рисунок 3. Настройка «Remesh»

Далее нужно разгладить шею инструментом «Сгладить» и придать форму шеи остальными инструментами (Рисунок 4-5).

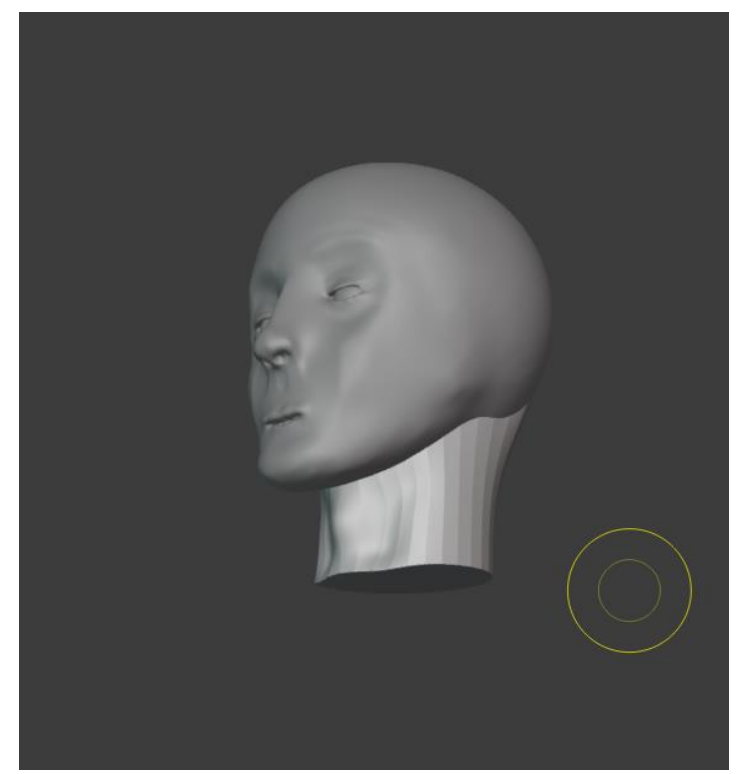

Рисунок 4. Придание формы

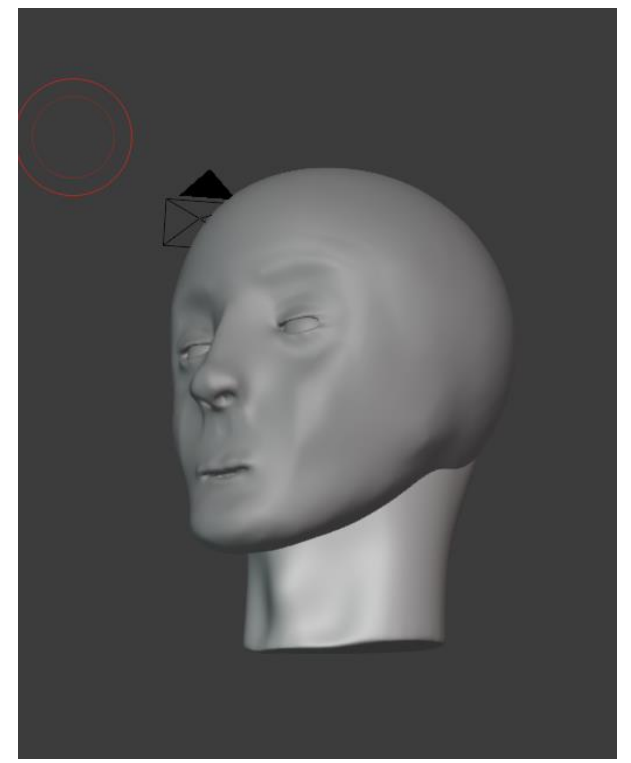

Рисунок 5. Готовая шея

Далее выбираем голову и начинаем процесс лепки ушей с помощью инструментов «Рисовать», «Раздувание», «Царапина» и «Сгладить». В итоге получаем уши (Рисунок 6-8).

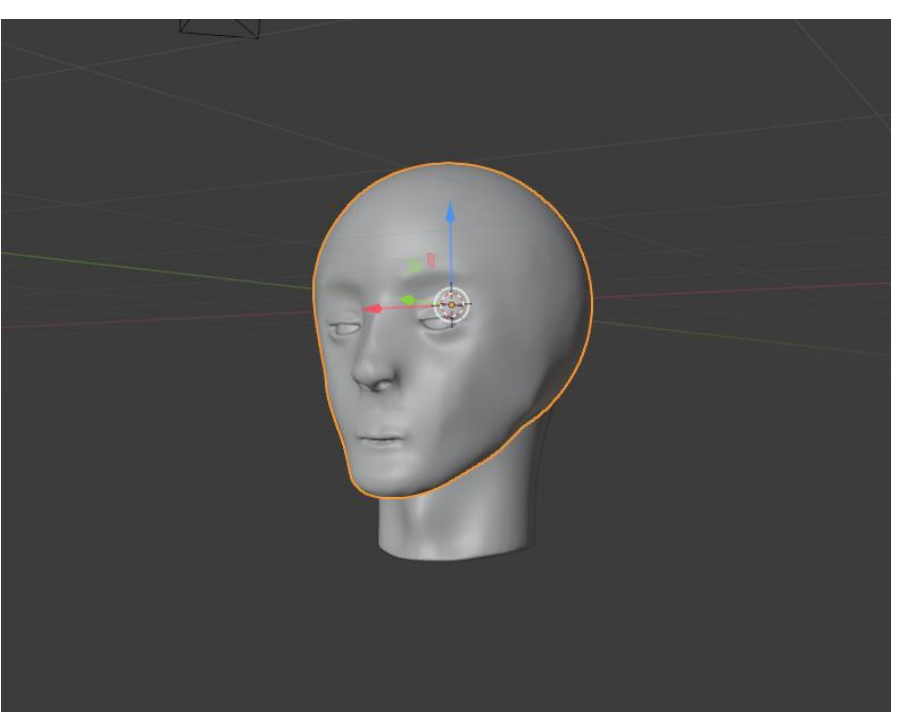

Рисунок 6. Выбор головы

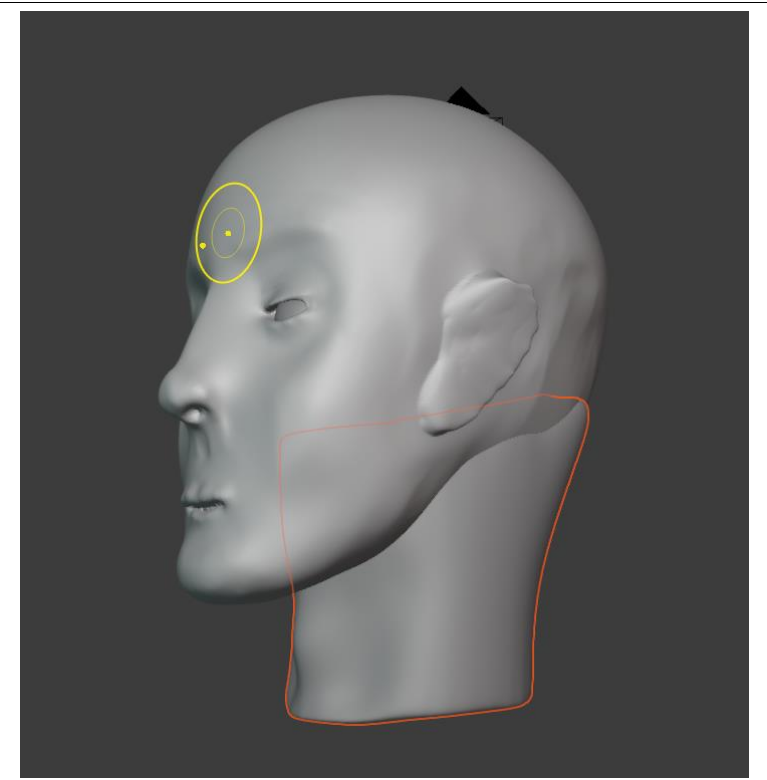

Рисунок 7. Придание формы

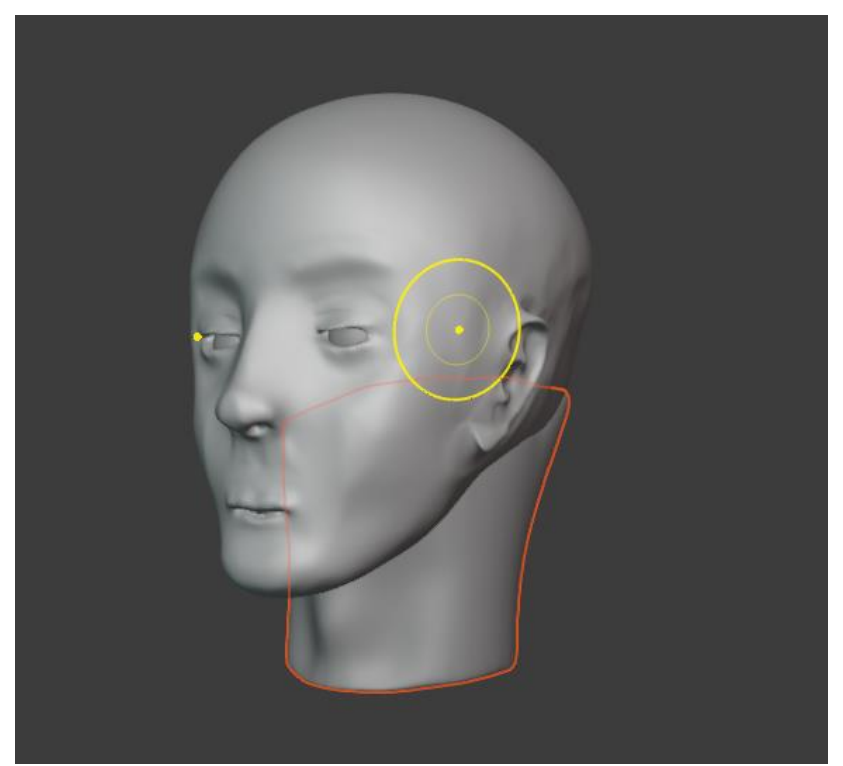

Рисунок 8. Финальный результат

Далее создадим волосы, для начала перейдём во вкладку «Modeling» с выделенной головой и выбираем «Выделяющее лассо» в левом меню (Рисунок 9-10).

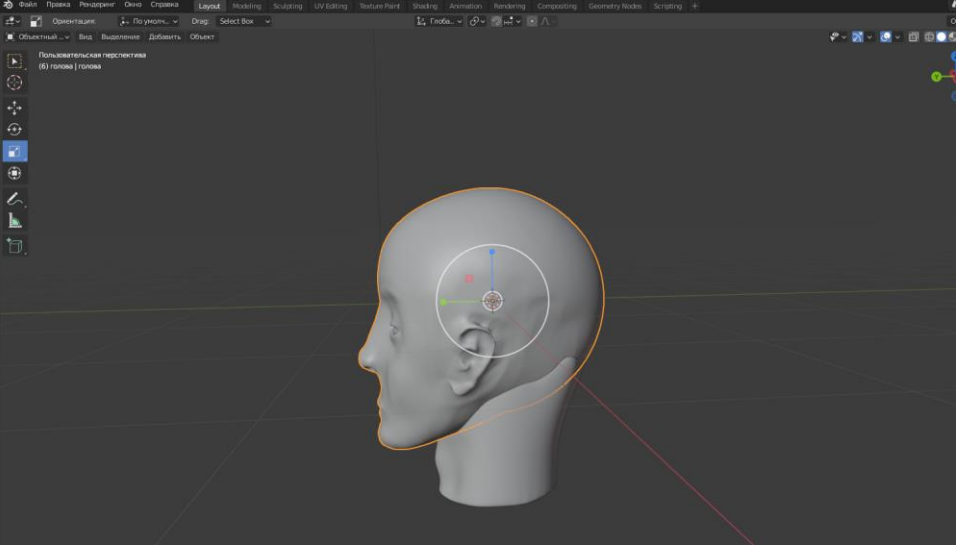

Рисунок 9. Выделение головы

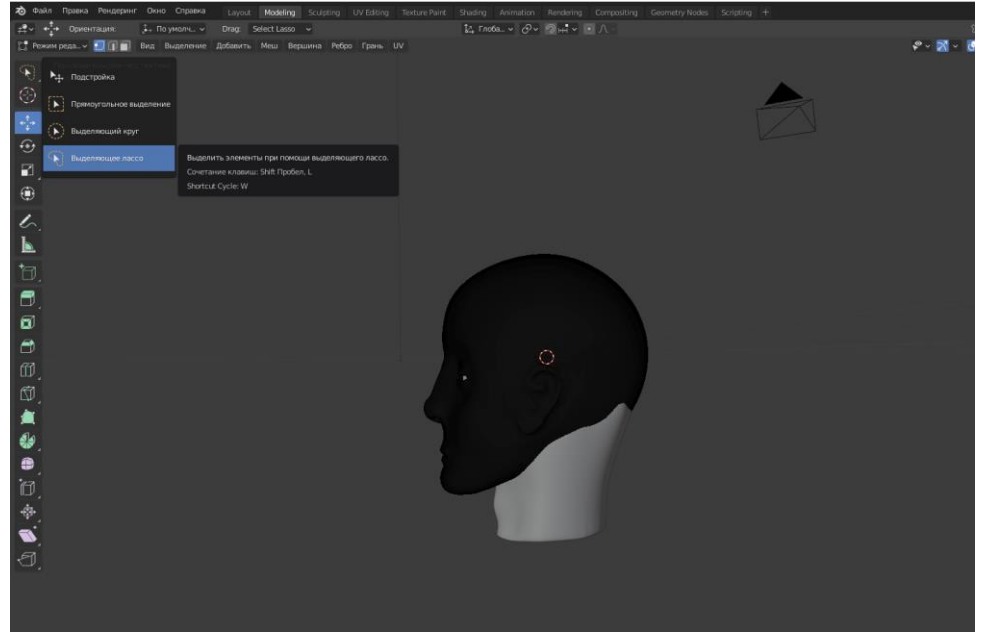

Рисунок 10. Вкладка «Modeling»

Далее выбираем область головы для создания волос и копируем его, затем немного уменьшив помещаем внутрь головы. Это нужно для того, чтобы была возможность отключать волосы (Рисунок 11-13).

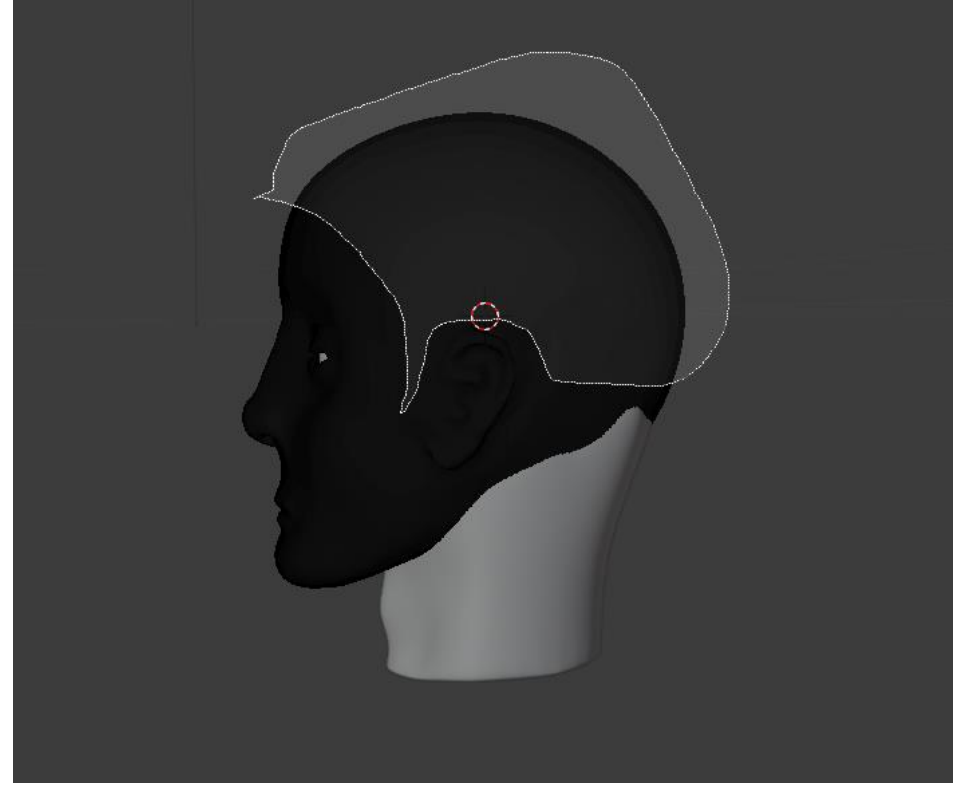

Рисунок 11. Выделение области

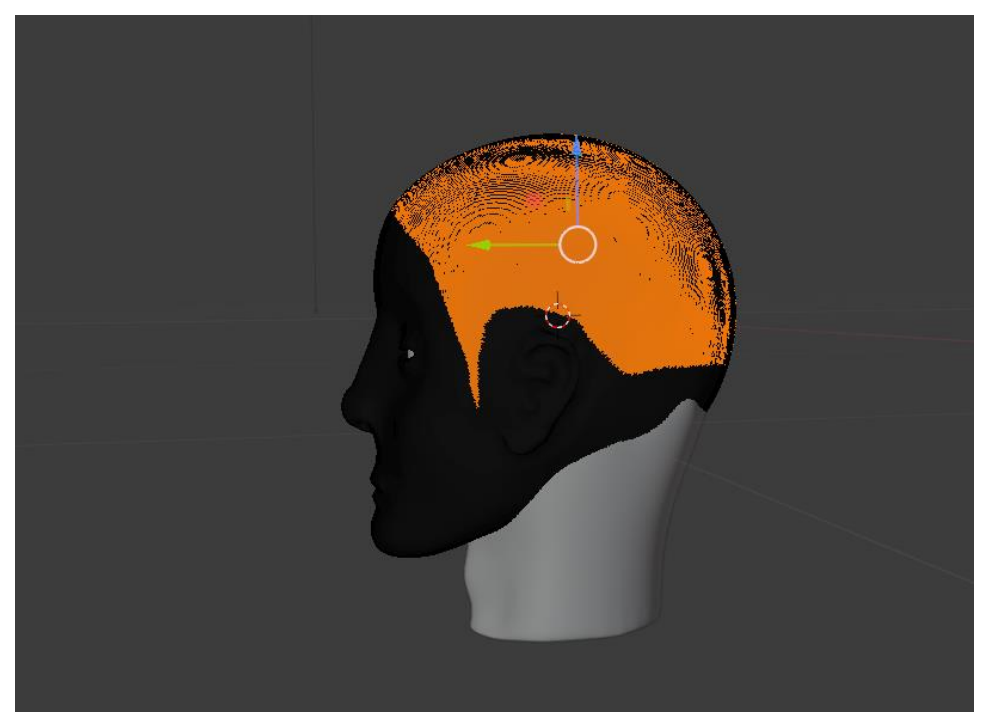

Рисунок 12. Выделенная область

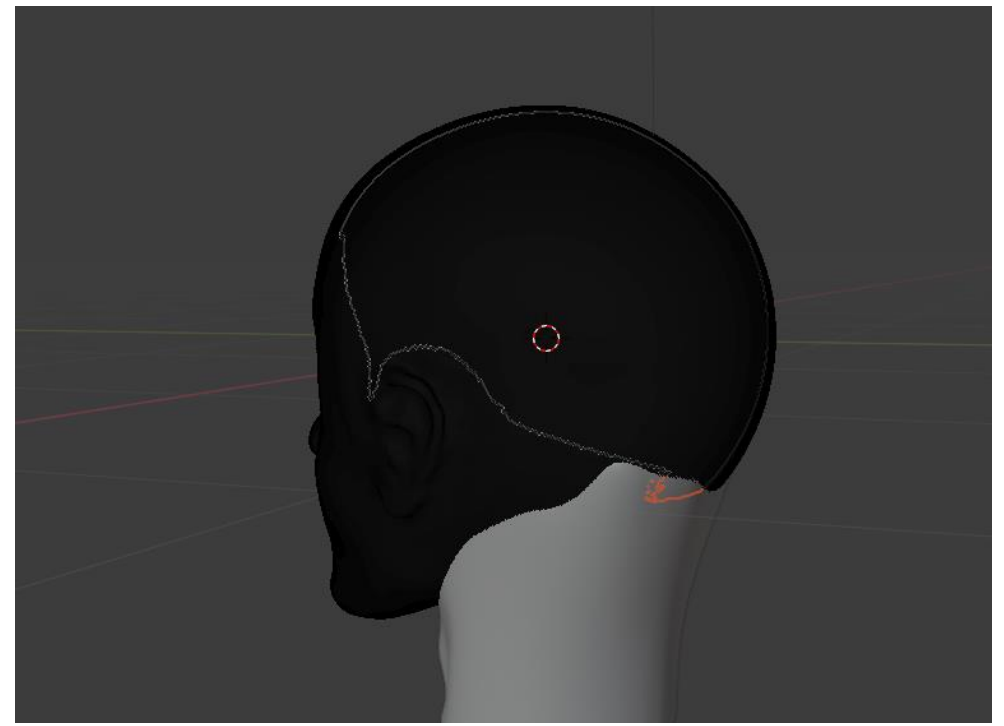

Рисунок 13. Готовое пространство волос

Далее выделяем созданную область и нажимаем в правом нижнем углу вкладку «Настройка частиц» и выбрать раздел «Волосы» (Рисунок 14-15).

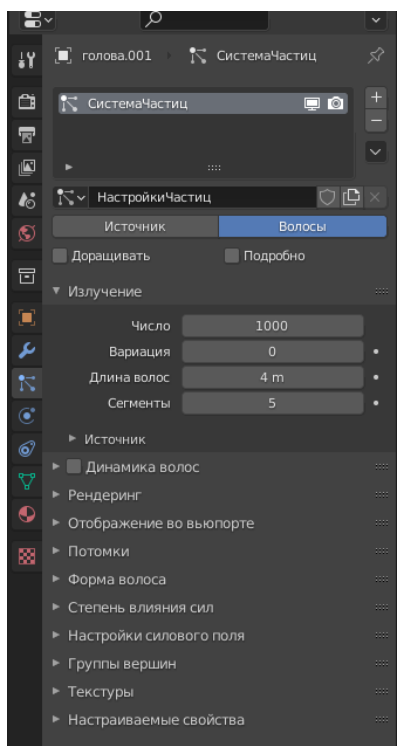

Рисунок 14. Настройка волос

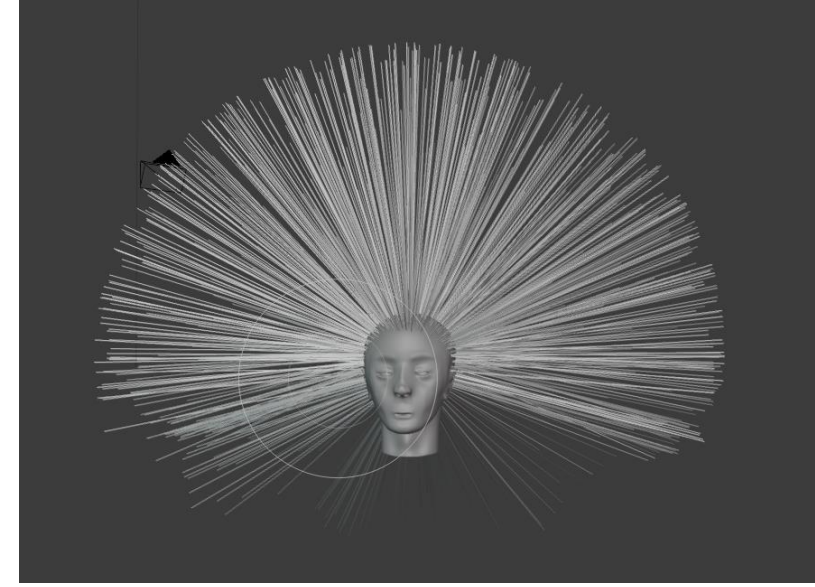

Рисунок 15. Результат

Далее настраиваем длину в строке длинна волос (Рисунок 16-17).

| Число                 | 1000              |  |
|-----------------------|-------------------|--|
| Вариация              |                   |  |
| Длина волос           | 0.99 <sub>m</sub> |  |
| Сегменты              |                   |  |
| <b><i>CTOUHUK</i></b> | <b>CONTRACTOR</b> |  |

Рисунок 16. Настройка волос

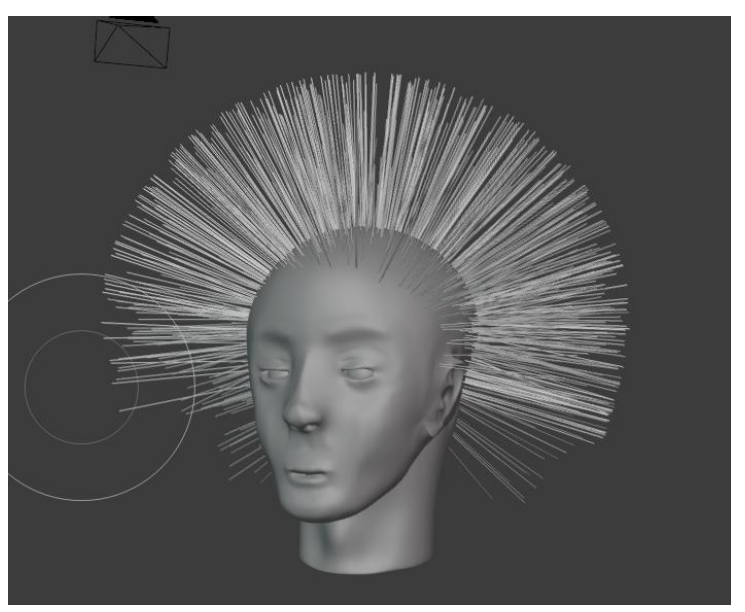

Рисунок 17. Результат

Далее нам нужно сделать пучок волос для создания прядей волос. В строке число выбираем 1 (Рисунок 18).

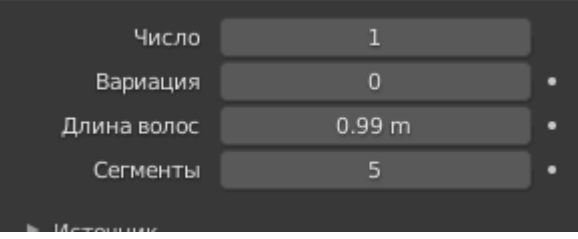

Рисунок 18. Настройка волос

Далее переходим в меню «Потомки» и выбираем режим «Простой» и получаем пучок волос далее можем настроить свойства волос по желанию (Рисунок 19-20).

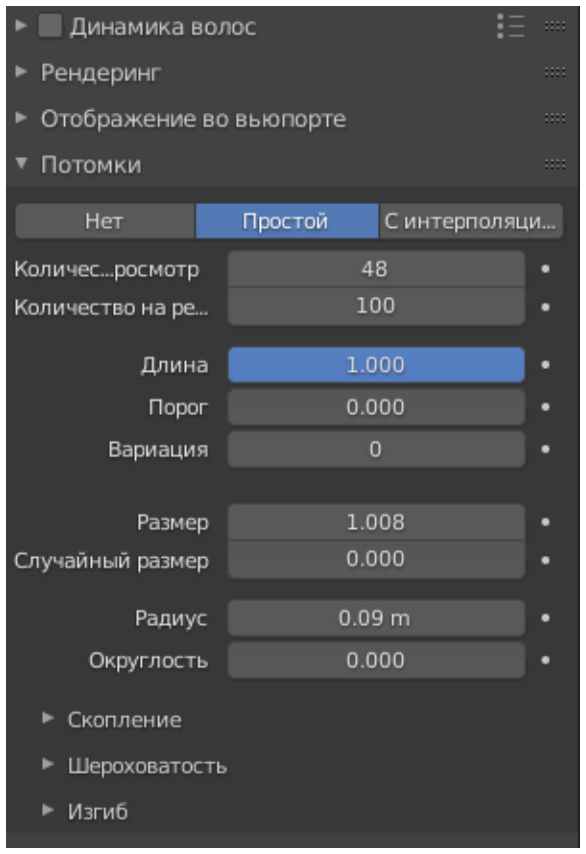

Рисунок 19. Настройка волос

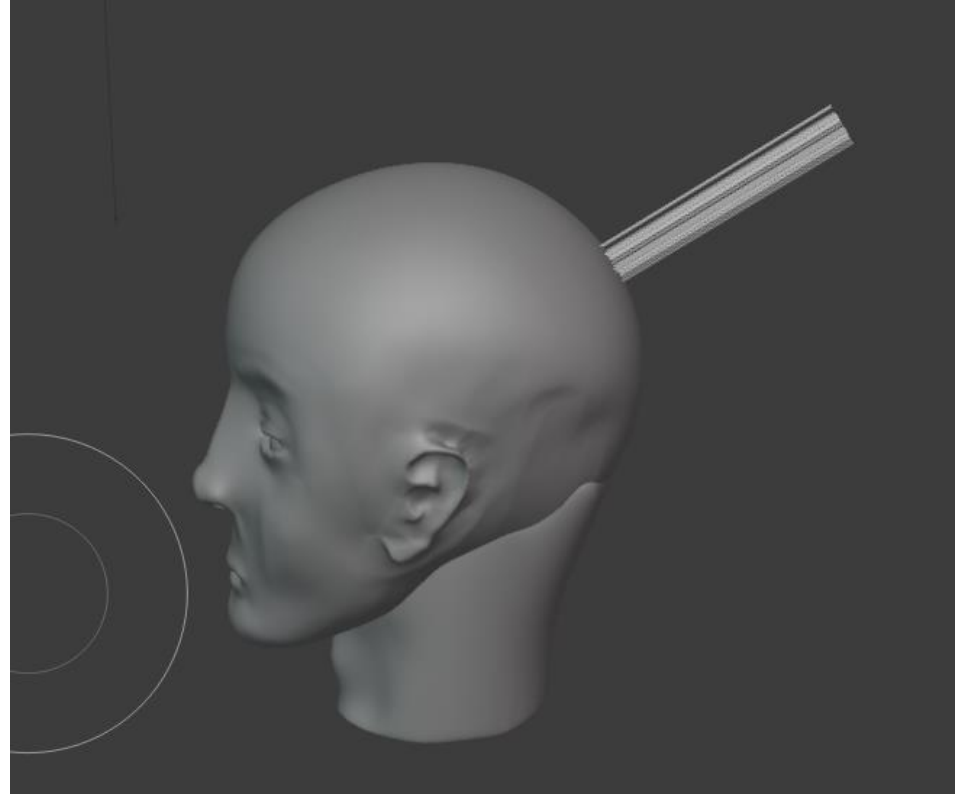

Рисунок 20. Результат

Далее нажимаем Ctrl+Tab и в открывшемся меню вбираем редактирование частиц. Клавишей «Добавить» добавляем волоски и с помощью «Расчёски» укладываем причёску (Рисунок 21-23).

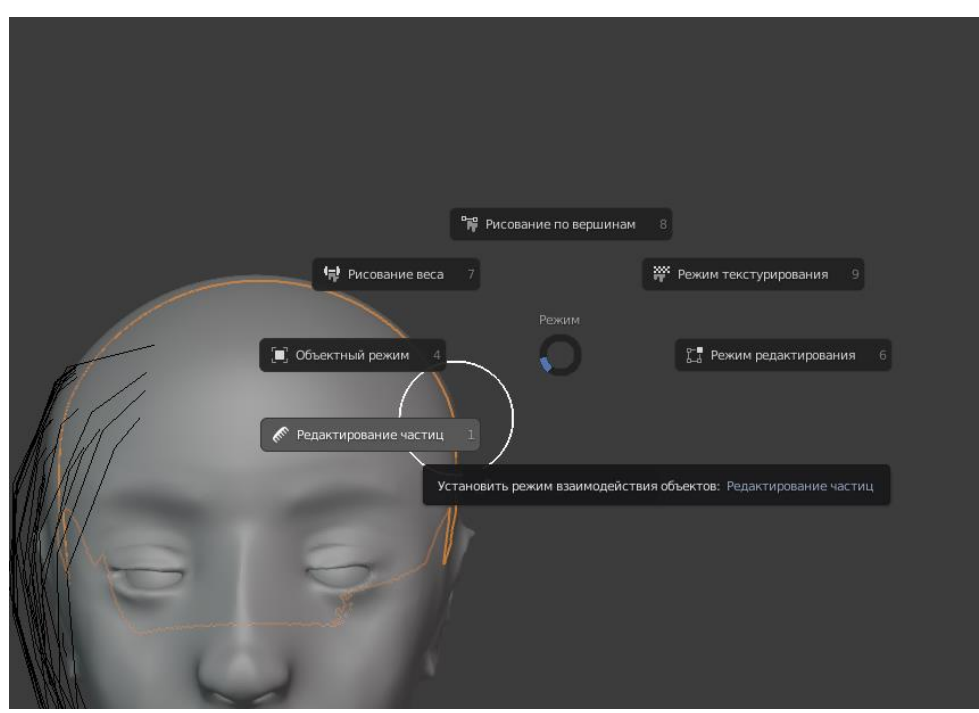

Рисунок 21. Редактирование частиц

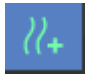

Рисунок 22. Инструмент «Добавить»

Рисунок 23. Инструмент «Расчёска»

Пример готового результата (Рисунок 24).

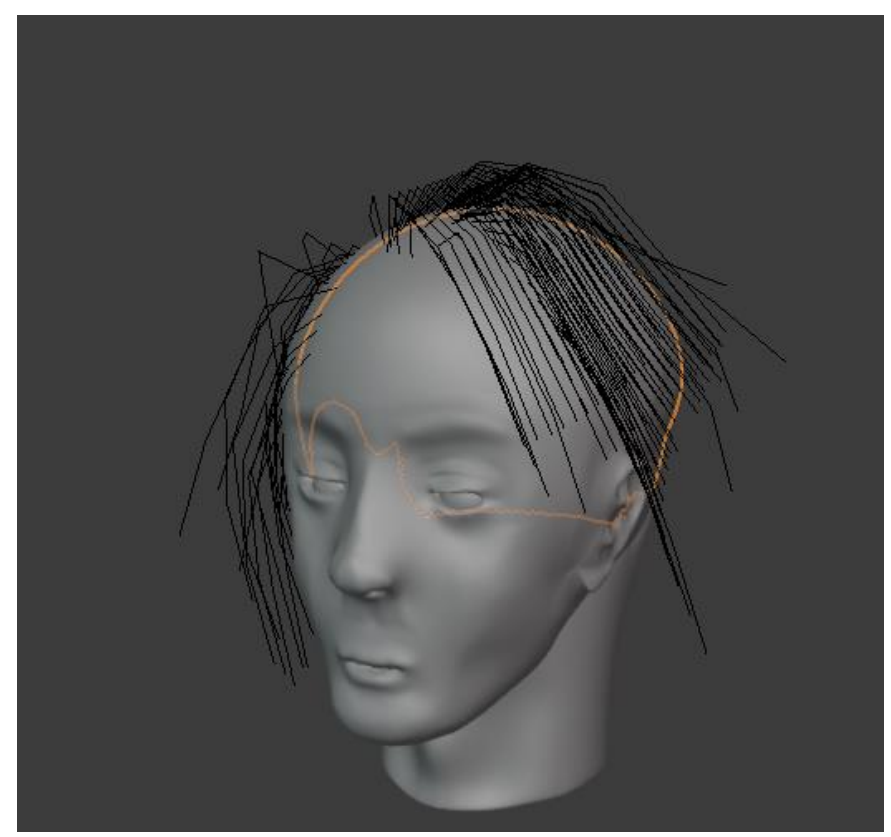

Рисунок 24. Пример укладки

А в после выхода из режима редактирования частиц, получиться так (Рисунок 25).

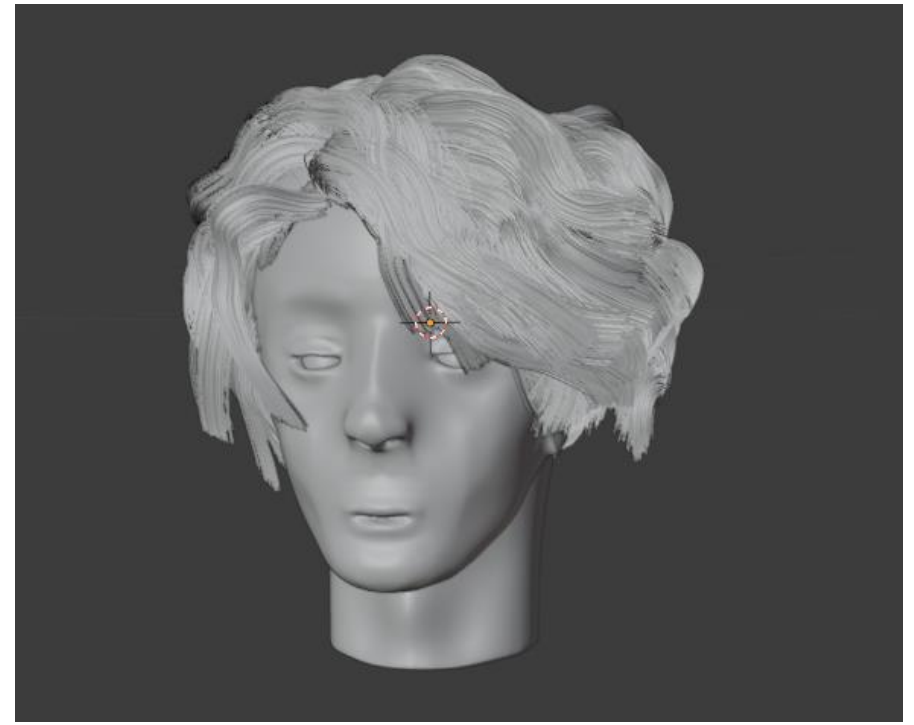

Рисунок 25. Готовый результат

В данной статье был показан процесс детализации лица человека.

## **Библиографический список**

- 1. Безверхова Л.П., Малков А.В. Использование программы «Blender 3D» в образовательном процессе // Современные научные исследования и инновации. 2017. № 7-5 (43). С. 47-55.
- 2. Клыков А.И., Фролова Н.А. Моделирование участка микроциркуляторного в 3D-редакторе Blender // Труды Международного симпозиума «Надежность и качество». 2014. №5. С. 14-20.
- 3. Аблиев М.Р., Аметов Ф.Р., Мевлют И.Ш., Адильшаева Э.И. Программа Blender как основная среда 3D моделирования для разработки игр в Unity // Автоматика. Вычислительная техника. 2012. №1. С. 24-30.